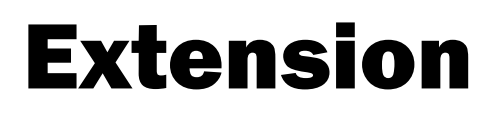

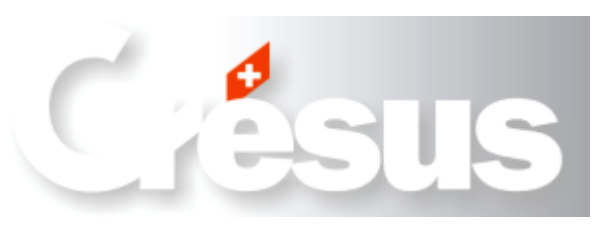

# Envoi par e-mail pour Crésus Salaires

Version 8.4 et suivantes

#### **Cette extension (clé 047) permet d'envoyer par e-mail les bulletins de salaire et tout autre document.**

Le numéro d'identification personnalise votre logiciel Crésus Salaires et ajoute la fonctionnalité « Envoi par e-mail » à votre application (à partir de la version 8.4).

Ce document complète l'aide principale du programme et ne reprend pas les éléments expliqués par ailleurs.

### **Introduction**

En standard, le logiciel Crésus Salaires imprime les divers documents sur papier. Cette extension complète le logiciel et permet d'envoyer directement par e-mail, au format PDF, bulletins de salaire, certificats de salaire ou autres documents.

Crésus Salaires convertit le fichier à imprimer dans un format informatique lisible par tous les destinataires : le format PDF (affichable avec le logiciel Adobe Reader, aussi appelé Acrobat). Ensuite, il prépare un e-mail à l'attention du collaborateur, y annexe le fichier PDF créé et l'expédie directement.

Un CD contenant les outils nécessaires à ces transformations est livré avec cette extension.

#### *Peut-on adapter une application existante ?*

Oui : il n'y a rien de spécial à faire; l'extension fonctionne avec tous les fichiers, à partir de la version 8.

L'envoi des présentations personnalisées demande cependant la saisie des textes et du calcul pour l'adresse e-mail du destinataire.

### **Installation**

#### **1. Première étape — installation de YellowTool**

Il faut commencer par installer le CD « YellowTool » livré par Espitec SA. S'il ne démarre pas de suite lors de son insertion dans le lecteur, il faut l'ouvrir et lancer l'installation en cliquant sur le programme SETUP.

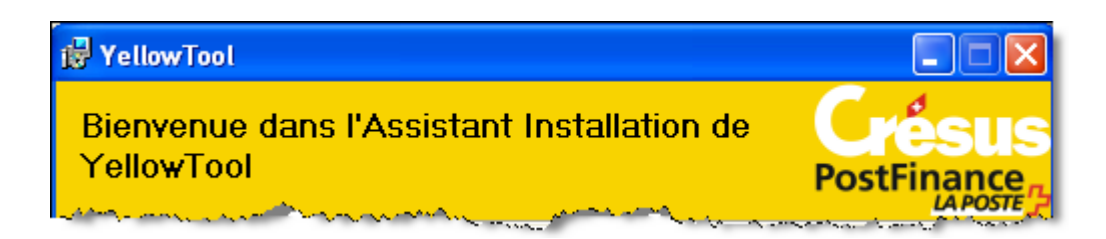

Suivez les indications de l'installation. Cette installation peut être longue selon la version de Windows® installée sur votre ordinateur.

#### **2. Deuxième étape — installation de l'extension**

Insérez le disque d'installation de Crésus. Dans le dialogue du choix du logiciel à installer, il faut actionner l'ascenseur pour faire apparaître les autres applications et extensions existant sur le CD.

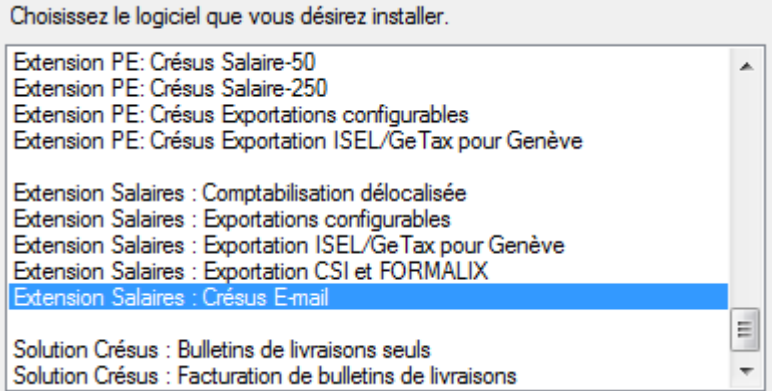

Le programme d'installation demande d'entrer le numéro d'identification personnel. Il vous a été fourni sur une feuille annexée.

**Note :** Le groupe de 6 chiffres du centre doit correspondre à celui de votre logiciel Crésus Salaires.

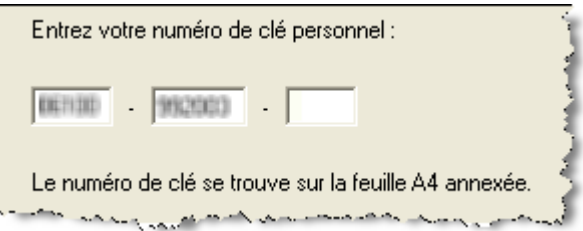

# **Réglages**

Une fois l'installation terminée, vous pouvez ouvrir Crésus Salaires et procéder aux réglages spécifiques à l'envoi d'e-mail. Ceux-ci sont accessibles dans le dialogue « Entreprise - Identité » sous l'onglet « Envoi par mail ».

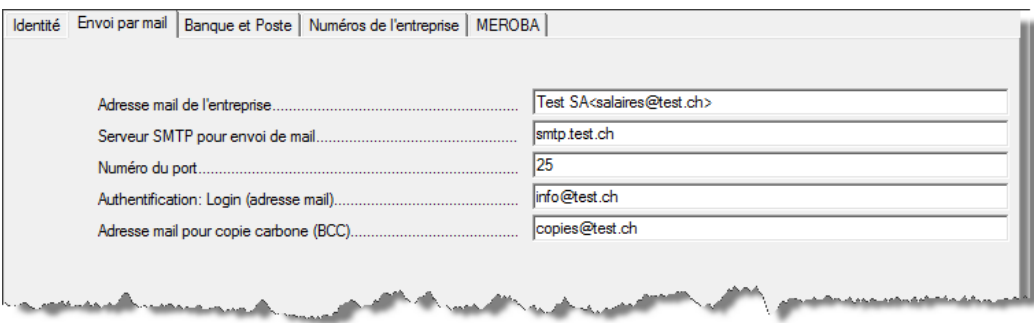

Indiquez ici les détails permettant au programme d'envoyer les e-mails préparés :

1) *Adresse mail de l'entreprise* : adresse e-mail de l'émetteur du message, en général la personne responsable de l'établissement des salaires.

Si le collaborateur répond à votre message, c'est à cette adresse que vous allez recevoir la réponse.

- 2) *Serveur SMTP pour envoi de mail* : serveur de courrier sortant. En cas de doute, utilisez le même serveur sortant que votre logiciel de messagerie, par exemple *smtpauth.bluewin.ch*.
- 3) *Numéro du port* : numéro du port utilisé pour la communication avec le serveur de courrier sortant. Pour les clients Bluewin, il faut en général spécifier le port 587. Si rien n'est spécifié, Crésus utilise le port 25.
- 4) *Authentification: Login (adresse mail)* : si votre serveur nécessite une authentification supplémentaire, saisir ici le login d'utilisateur. C'est en général votre adresse e-mail principale. Dans ce cas, le mot de passe vous sera demandé lors de l'envoi des mails.
- 5) *Adresse e-mail pour copie carbone (BCC)* : peut rester vide. Vous pouvez mettre votre adresse ou l'adresse de l'un de vos collaborateurs pour recevoir une copie de l'envoi; l'envoi se fait en copie carbone invisible et n'apparaît pas dans l'en-tête du mail. Ceci permet de garder une copie des mails envoyés, car ceux-ci ne se trouveront pas dans votre boîte « Courrier envoyé ».

Dans les données personnelles de chaque employé, il est également nécessaire d'introduire l'adresse e-mail à utiliser.

## **Procédures**

L'envoi du bulletin de salaire se fait à partir du dialogue d'impression :

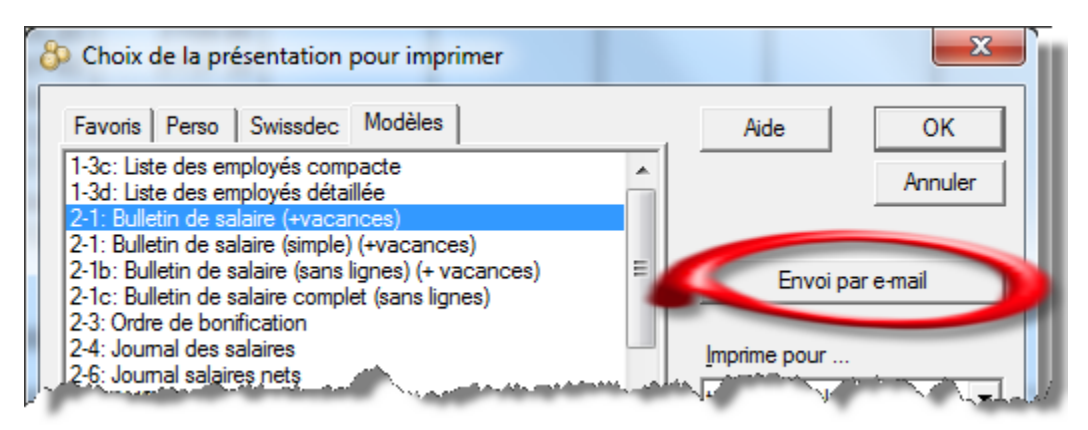

Sélectionnez l'une des présentations 2-1x modèle de bulletin de salaire. Cliquez ensuite « Envoi par e-mail ». Cela ouvre un nouveau dialogue.

- **Note :** Le bouton d'envoi n'est pas disponible dans le dialogue d'aperçu avant impression, mais uniquement dans le dialogue d'impression (Fichier - Imprimer).
- **Note :** L'envoi par mail peut être utilisé pour tous les documents, y compris vos présentations personnalisées. Dans ce cas il sera toutefois nécessaire de compléter le sujet, le texte et l'adresse du destinataire manuellement.

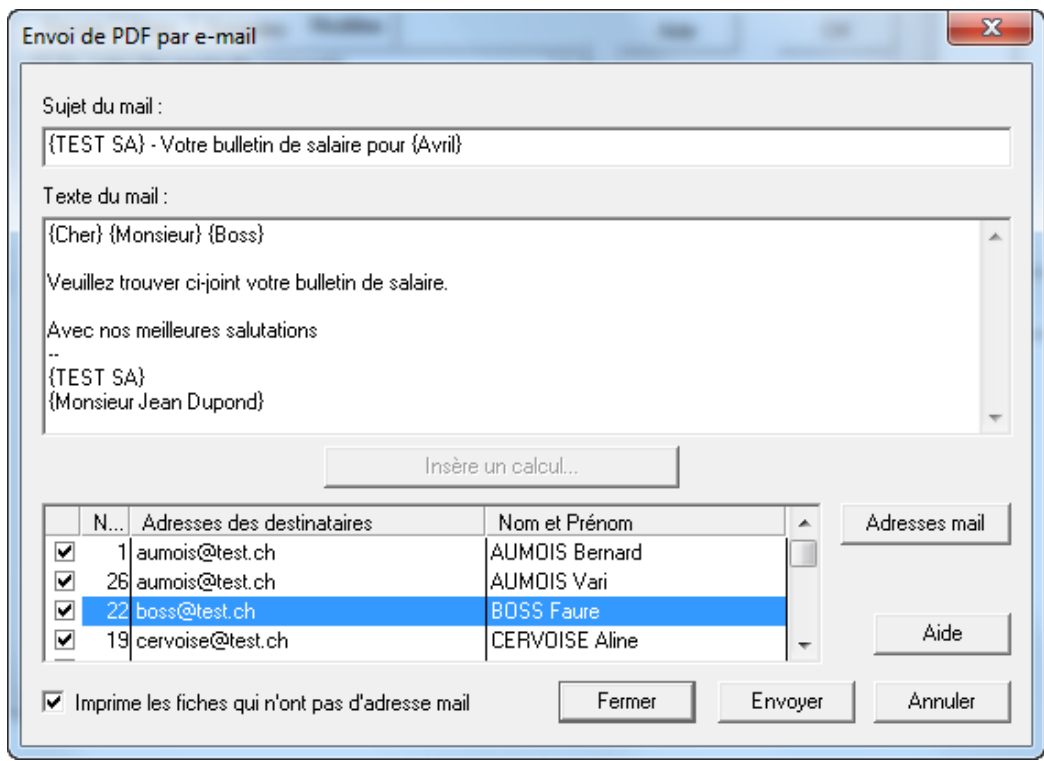

Le dialogue d'envoi propose un sujet et un texte de mail. Ces textes peuvent comporter des formules qui permettent de les personnaliser. Le résultat du calcul s'affiche entre accolades, comme par exemple {Cher} {Monsieur} {Boss}.

Le texte en dehors des accolades peut être modifié librement.

La modification des formules nécessite l'utilisation du bouton « Insère un calcul » qui devient « Modifie le calcul » quand le curseur est placé sur le texte résultant du calcul.

#### **Exemple de calcul :**

SI( @Donnée:Sexe de l'employé(e) > 0 ; "Chère"; "Cher" )

Le bouton « Adresses mail » permet également d'introduire une formule. Elle est évaluée pour chaque employé pour déterminer l'adresse mail à utiliser. Le calcul le plus utile étant simplement :

```
@Donnée:Adresse e-mail de l'employé
```
Il est également possible de mettre une chaîne fixe, par exemple pour envoyer un décompte total d'entreprise à un collaborateur :

```
"adresse@mail.com"
```
Dans ce cas il n'y aura qu'un seul envoi de mail.

La liste présente les employés qui ont une adresse mail et vous avez la possibilité de décocher ceux à qui vous souhaitez ponctuellement ne pas envoyer le mail.

Dans le cas d'envois de documents propres aux collaborateurs (par ex. un bulletin de salaire), chaque destinataire ne reçoit évidemment que les documents qui le concernent directement.

La case à cocher « Imprime les fiches qui n'ont pas d'adresse mail » permet d'obtenir les bulletin de salaire sur papier pour les employés qui ne disposent pas de mail. Dans ce cas, l'imprimante à utiliser vous sera demandée ultérieurement.

Utilisez le bouton « Fermer » pour quitter le dialogue sans envoyer les mails, mais en conservant les modifications.

Le bouton « Annuler » n'enregistre aucunes des modifications faites.

Utilisez le bouton « Envoyer » pour lancer la procédure d'envoi par mail.

Si une authentification est nécessaire pour l'envoi du mail, le mot de passe vous sera demandé à ce moment-là. Une case à cocher permet de mémoriser le mot de passe sur votre ordinateur, afin de ne pas avoir à le saisir à nouveau.

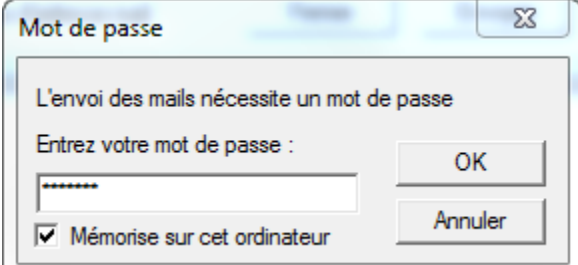

**Note :** Le dialogue apparaître à chaque envoi, mais le mot de passe sera pré-introduit. Cela permet éventuellement de modifier le mot de passe ou d'enlever la coche qui le mémorise.

## **Détails techniques, production des PDF**

Les bulletins de salaires joints aux mails le sont en format PDF.

La transformation se fait à l'aide de l'outil « Crésus YellowTool » et passe par l'imprimante nommée « PostScript ».

Vous ne devez en aucun cas modifier ou supprimer cette imprimante « Postscript », sinon le processus ne pourra plus fonctionner.

Les documents générés sont placés dans un sous-dossier caché nommé \$sendmail. Il ne sont volontairement pas supprimés.

Le nom de ces fichiers se présente sous la forme suivante: Bulletin de salaire-11-2010 04 24.pdf Formé à partir de:

- nom de la présentation épuré, "Bulletin de salaire" pour 2.1 Bulletin de salaire (+vacances).
- numéro d'employé
- date du jour sous forme année\_mois\_jour

Vous pouvez archiver ces documents ou les supprimer une fois que les mails ont été envoyés.

Documentation éditée par DD+PA; état au 24 septembre 2010. © Copyright 2010, Epsitec SA, 1400 Yverdon-les-Bains. Tous droits réservés. Les copies d'écran et le fonctionnement peuvent différer des logiciels installés. Ces descriptions sont non contractuelles.